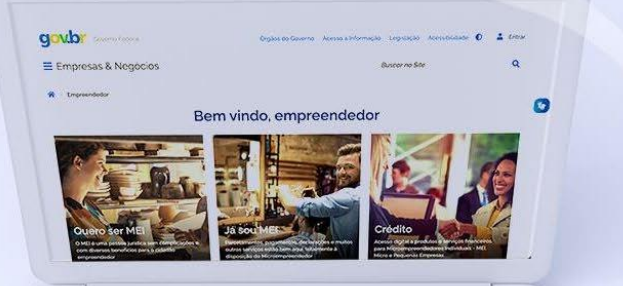

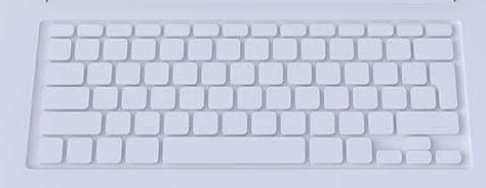

# **#comofazer**

# TUTORIAL **FORMALIZAÇÃO DO MEI CAMINHONEIRO**

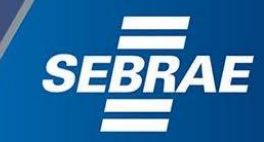

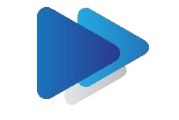

Inferno 2

### Você sabia

que o Sebrae é um agente de capacitação e de promoção do desenvolvimento, criado para dar apoio aos pequenos negócios de todo o país?

> Além disso, direcionamos nossas ações para ampliação do atendimento, formalização e sustentabilidade dos empreendedores, aplicação da Lei Geral e desenvolvimento de políticas públicas, inovação, entre outras frentes.

#comoi

O Sebrae tira todas suas dúvidas durante toda a formalização, **mas não interfere** em processos específicos de outros órgãos.

nerno 3

> No caso de problemas relativos à FORMALIZAÇÃO DO MEI entre em contato com a Ouvidoria:

#### <https://bit.ly/BRFala>

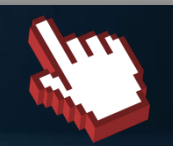

O processo de formalização do MEI é realizado pelo **site do Governo Federal**: gov.br/mei

#### Para tratar de assuntos relacionados a:

- Pagamento de contribuição mensal (DAS)
- Declaração Anual de Faturamento (DASN-SIMEI)
- **Desenquadramento**
- Consulta de optantes do SIMEI
- **Parcelamento**
- DébitoAutomático

<https://bit.ly/FaleComoSimples>

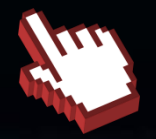

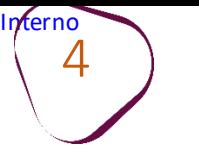

1. [Cadastramento](#page-12-0) no Gov.br

[2.Alteração do nível de confiabilidade no Gov.br](#page-27-0)  para [Prata](#page-27-0) ou Ouro

#comoj

т

3. [Formalização](#page-32-0) do MEI

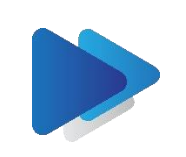

Inferno 5

### **O QUE É O MICROEMPREENDEDORINDIVIDUAL?**

O MEI é o pequeno empresário individual, que trabalha por conta própria e que se legaliza para exercer uma atividade econômica de circulação de bens e prestação de serviços. Para se tornar MEI, deverá atender às seguintes características listadas.

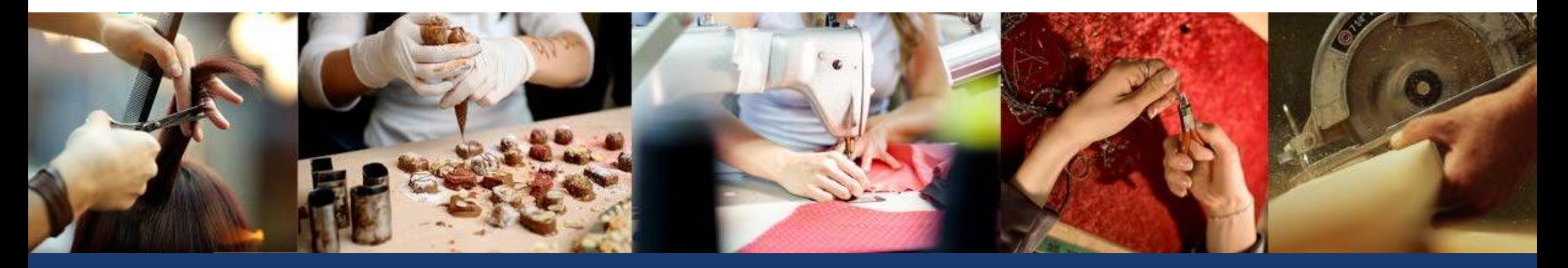

Consulte a lista disponível no Portal do Empreendedor!

Confira todas as atividades permitidas.

Clique [aqui>>](https://www.gov.br/empresas-e-negocios/pt-br/empreendedor/quero-ser-mei/atividades-permitidas)

ATIVIDADES PERMITIDAS AO MEI TUDO O QUE VOCÊ PRECISA SABER SOBRE O MEI

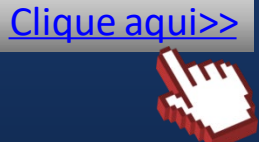

#comofazei

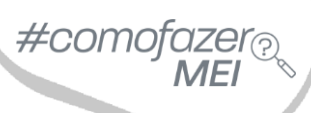

#### **O MEI CAMINHONEIRO**

nterno 6

> Sancionada em 31/12/2021, a Lei Complementar 188/2021 criou o chamado MEI Caminhoneiro.

> A medida tem o objetivo de **enquadraro caminhoneirocomo Microempreendedor Individual**, possibilitando a contribuição previdenciária, a emissão de notas fiscais e a saída da informalidade.

ACESSE O FAQ DO PORTAL DO EMPREENDEDOR E CONFIRA MAIS INFORMAÇÕES SOBREO MEI CAMINHONEIRO

Clique [aqui>>](https://bit.ly/FAQPortaldoEmpreendedor)

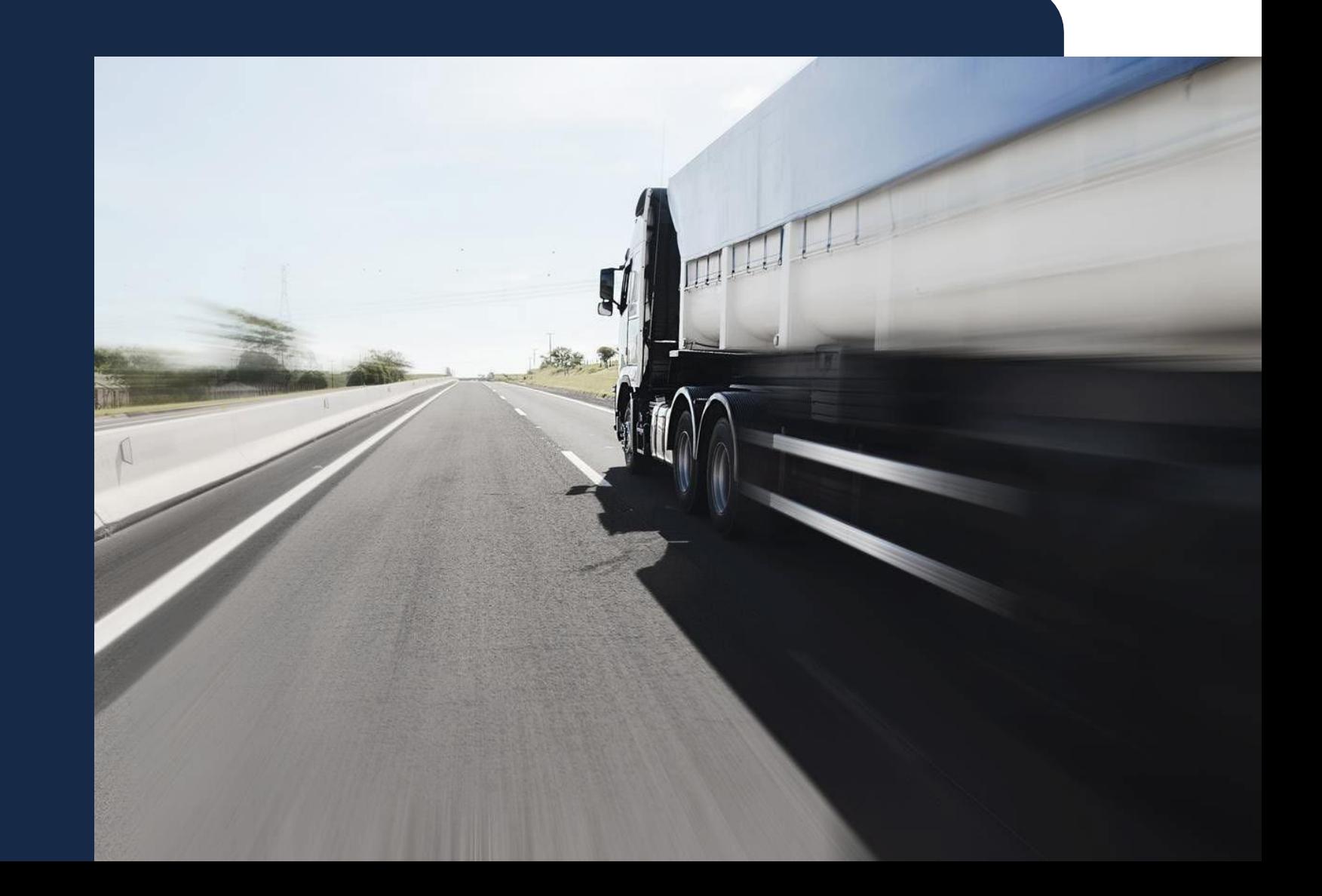

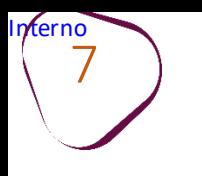

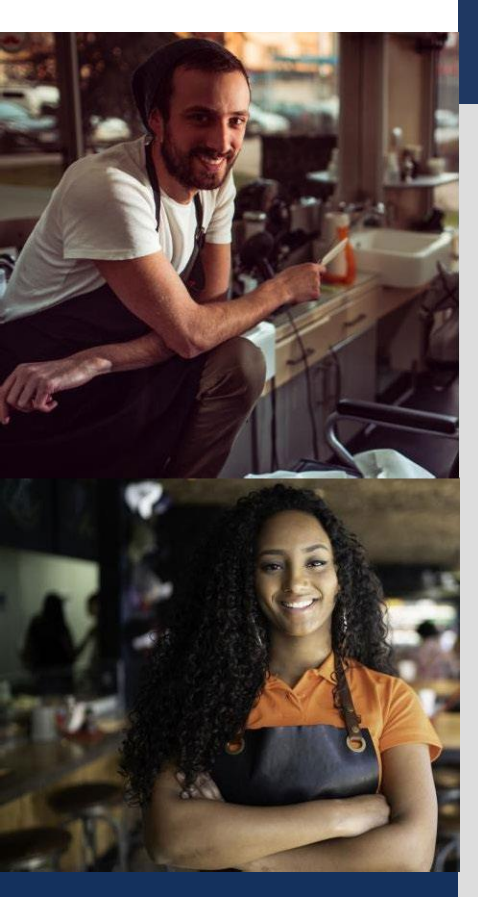

7 O MEI Caminhoneiro pode faturar até R\$ 251.600,00 por ano, o que corresponde a uma média mensal de até R\$ 20.966,67.No primeiro ano, o faturamento anual deve ser proporcional ao tempo de abertura da empresa.

Não pode ter participação em outra empresa como sócio, titular ou administrador. Pode ter um empregadocontratadoquereceba o salário mínimo ou o piso da categoria.

Deve possuir um estabelecimento único, ou seja, não é permitido ter filiais. Não pode ser aposentado por invalidez, militar ou funcionário público federal.

Caso seja funcionário público municipal ou estadual, é necessário verificar o estatuto do órgão.

Caso seja pensionista é necessário verificar com o órgão fornecedor da pensão se há alguma restriçãoem ter outra fontede renda.

Caso esteja recebendo seguro desemprego, auxílio-doença, Bolsa Família ou BPC (benefício de prestação continuada) o benefício pode ser perdido. Nesse caso, confira com o órgão fornecedor do benefício se há restrição por haver outra fonte de renda.

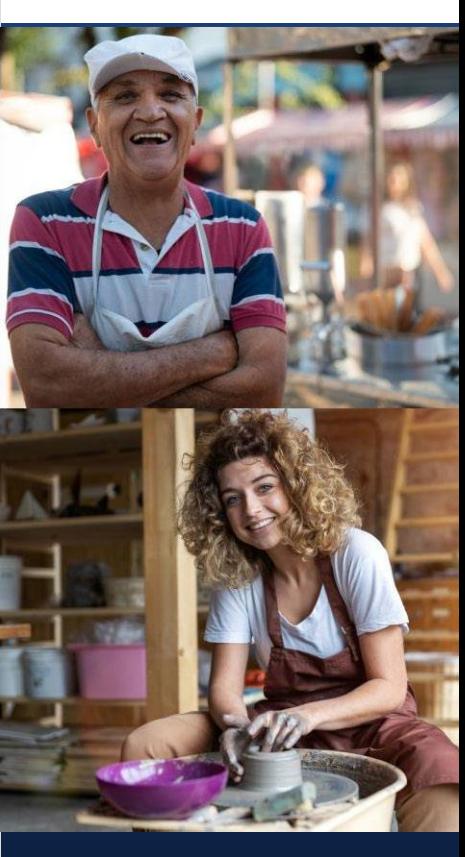

#comofc

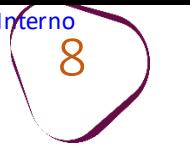

#### **BENEFÍCIOSOU VANTAGENS PARA O MEI CAMINHONEIRO**

- Ter o próprio CNPJ.
- Negociação direta do frete com embarcadores, sem pagamento por intermediação de agências.
- Baixo custo mensal de tributos (INSS, ICMS e/ou ISS).
- Emitir Nota Fiscal.

•Acesso a serviços financeiros de forma diferenciada, além de planos para financiamentos de caminhões e ao crédito, de forma geral (sujeito à aprovação da instituição financeira).

•Ter uma atividade econômica principal (obrigatória) e até 3 atividades econômicas secundárias (opcional) no CNPJ, desde que conste na tabela "b" do Anexo XI da Resolução CGSN nº 140, de 22 de maio de 2018.

- Acesso a fornecedores que vendem somente para empresas, para compras de peças.
- Ter acesso aos benefícios previdenciários: ao contribuir com a Previdência, o MEI tem acesso aos benefícios previdenciários.

•Aposentadoria por idade, a partir dos 62 anos para mulheres e 65 para homens, desde que tenha atingido o número mínimo de contribuições, de 15 anos, para mulheres, e de 20 anos, para os homens, a contar do primeiro pagamento em dia.

- Auxílio-doença e aposentadoria por invalidez, desde que tenham sido feitas 12 contribuições, a contar da primeira em dia.
- Salário-maternidade para mulheres que tenham contribuído por 10 meses, a contar do primeiro pagamento em dia.

•Pensão por morte e auxílio-reclusão para os dependentes, levando em consideração que a duração desses benefícios varia de acordo com a idade.

**Quais os benefícios previdenciários do MEI?**

[Clique](http://bit.ly/Benef%C3%ADciosPrevidenci%C3%A1riosMEI) aqui >>

#comoto

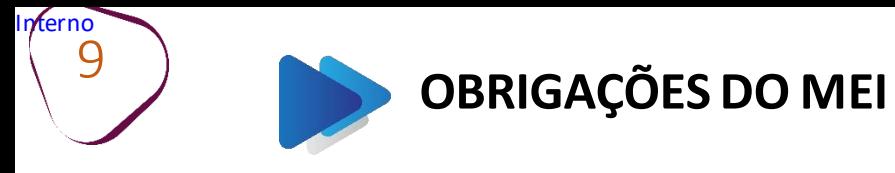

Ao formalizar-se, o MEI Caminhoneiro assume algumas obrigações:

Pagamento do DAS (Documento de Arrecadação do Simples Nacional) Valor:12%do salário mínimo atual (R\$ 158,40 valor para 2023) somado ao impostoda atividade, podendo ser o ISS (R\$ 5,00) e ICMS (R\$ 1,00), pagoatéo dia 20 de cada mês.

> INSS:R\$ 158,40 (12%do salário mínimo 2023 que é de R\$ 1.320,00)

> > ICMS: R\$ 1,00 ISS:R\$ 5,00

INSS + atividade de comércio, indústria e transporte intermunicipal e interestadual (ICMS) = **R\$ 159,40**

> **I**NSS + atividadede prestaçãodeserviço (ISS) = **R\$ 163,40**

INSS + atividade de comércio, indústria e transporte intermunicipal e interestadual (ICMS) + atividade de prestaçãode serviço (ISS) =

**R\$ 164,40**

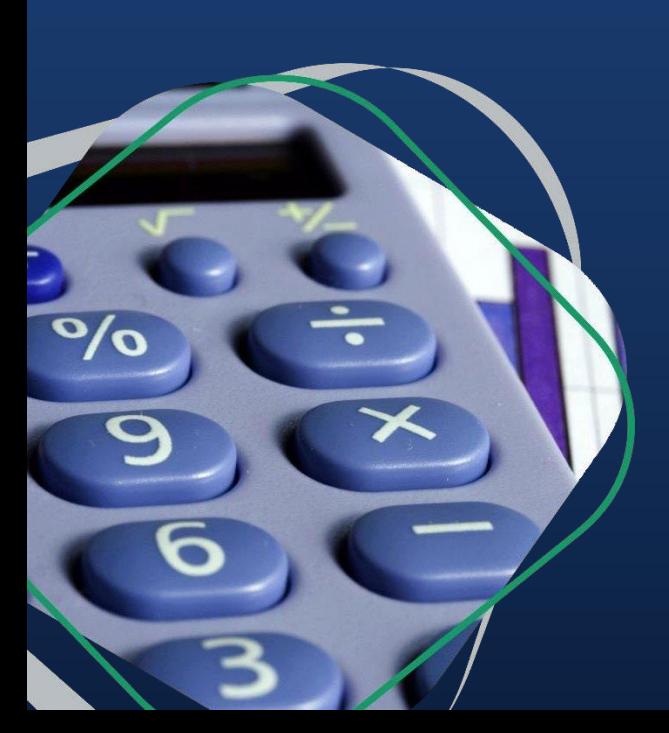

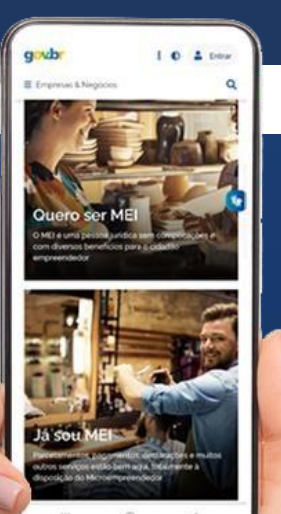

 $\#$ como

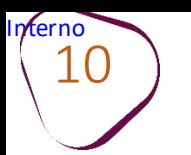

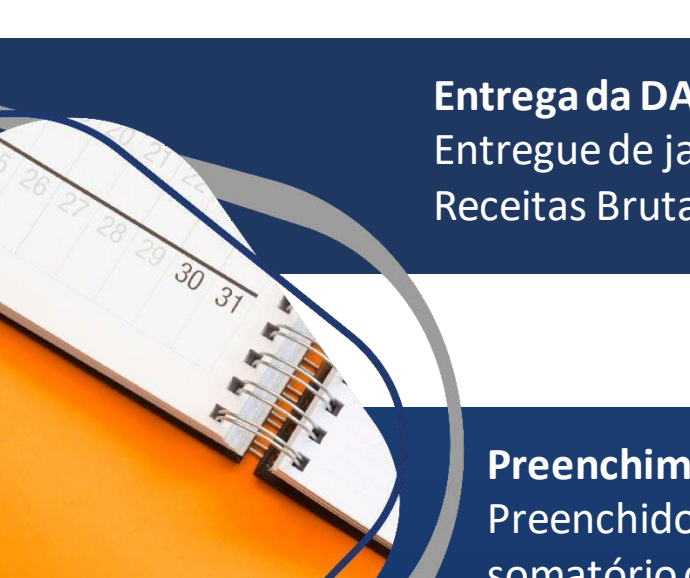

**EntregadaDASN – SIMEI (DeclaraçãoAnual de Faturamento)** Entreguede janeiro a 31 de maio do ano seguinte, informandoo somatóriodas Receitas BrutasAnuais

**Preenchimento do Relatório Mensal de Receitas Brutas**  Preenchido até o dia 20 de cada mês, onde deverá informar o somatório das Receitas Brutas Mensais e anexar as notas fiscais de entrada de mercadorias e serviços tomados, bem como as notas fiscaisde vendas ou prestaçãode serviços emitidas.

**Regularizaroempregado**, casotenhaum.

**Entender o Termo de Ciência e Responsabilidade com Efeito de Dispensa de Alvará e Licença de Funcionamento** pelo qual se reconhecemas normas exigidas pelo estadoe o município para a realizaçãoda(s) atividade(s).

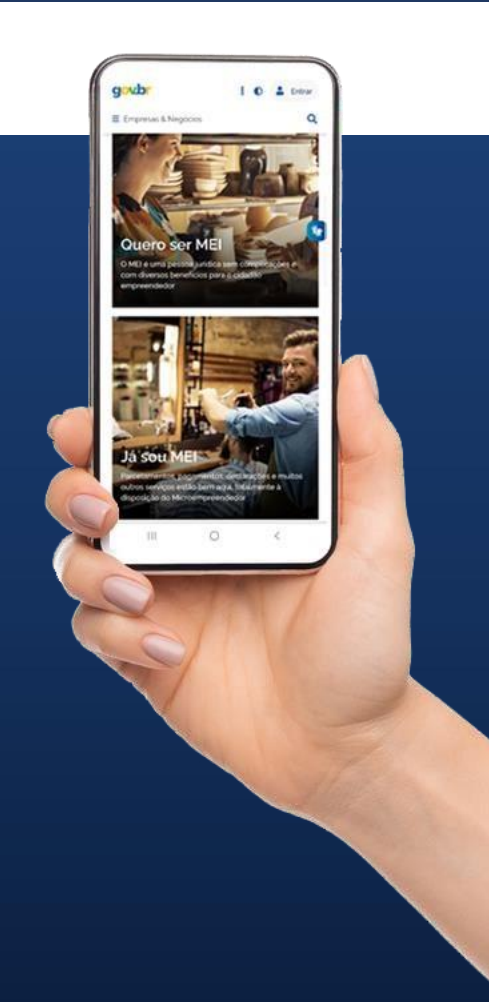

#con

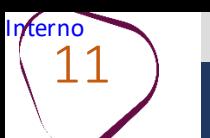

A Resolução CGSN Nº 165 de 23 de fevereiro de 2022 regulamentou as ocupações abaixo parao MEI Caminhoneiroe não podemser adicionadas a outras atividades do MEI:

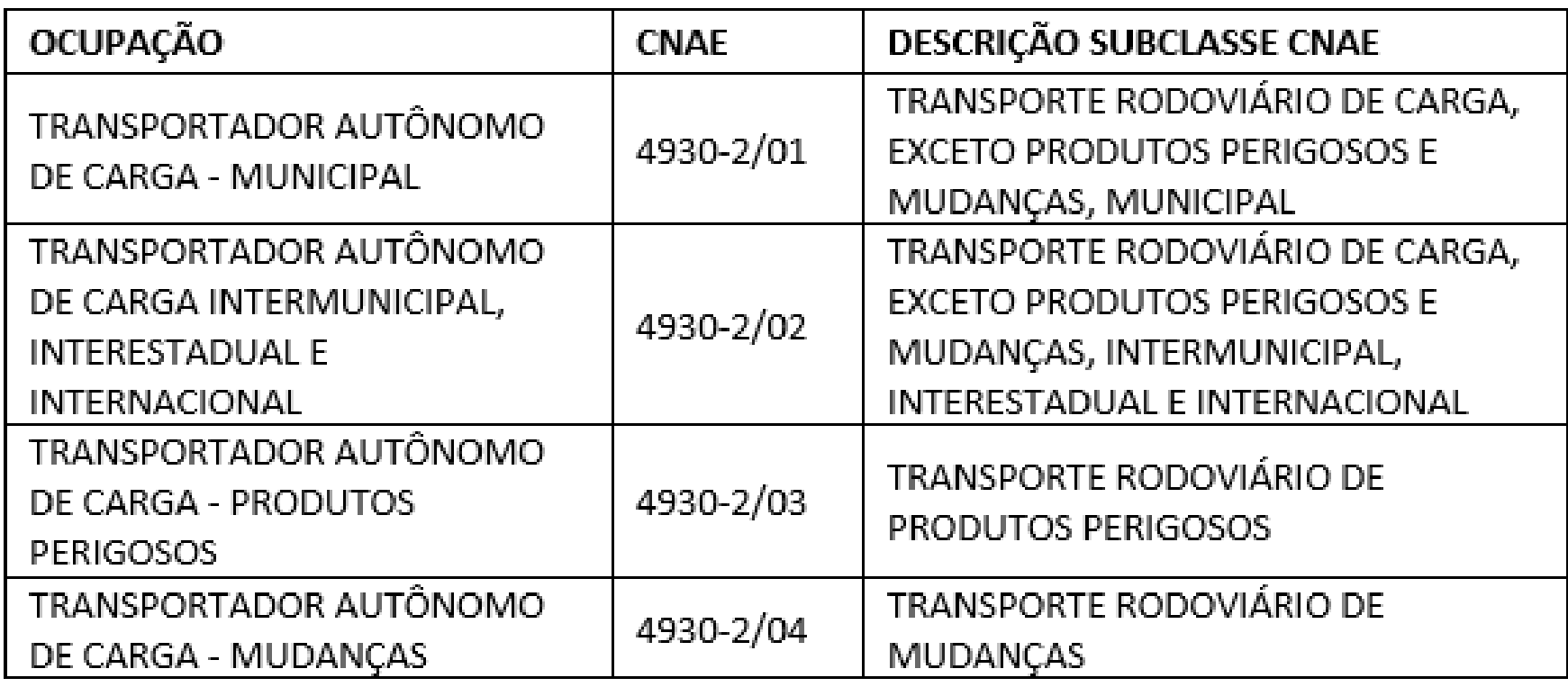

A partir de 2023, a janela paraum MEI formalizadomudarparao regime de MEI Caminhoneiroseráde 1º a 31 de Janeiro.

 $\#$ como

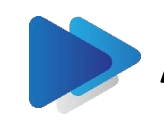

Inferno 12

### **AGÊNCIA NACIONAL DE TRANSPORTES TERRESTRES - ANTT**

O transportadorautônomodecarga deve estar cadastradonaANTT.

De acordo com o portal da ANTT, devem ser registrados no Registro Nacional de Transportadores Rodoviários de Cargas (RNTRC) todos os veículos automotores de carga e implementos rodoviários utilizados na execução do transporterodoviáriode carga com cobrança de frete.

O RNTRC refere-se apenas à atividade de transporte rodoviário remunerado de cargas. Por esse motivo, só é admitida a inclusão no RNTRC de veículos destinados exclusivamente ao transporte rodoviário de carga com cobrança de frete.

Adicionalmente, cabe frisar que apenas veículos licenciados no DETRAN na categoria "aluguel" (placa vermelha) podem ser registrados no RNTRC.

Paramais informações acesse: <https://portal.antt.gov.br/perguntas-frequentes>

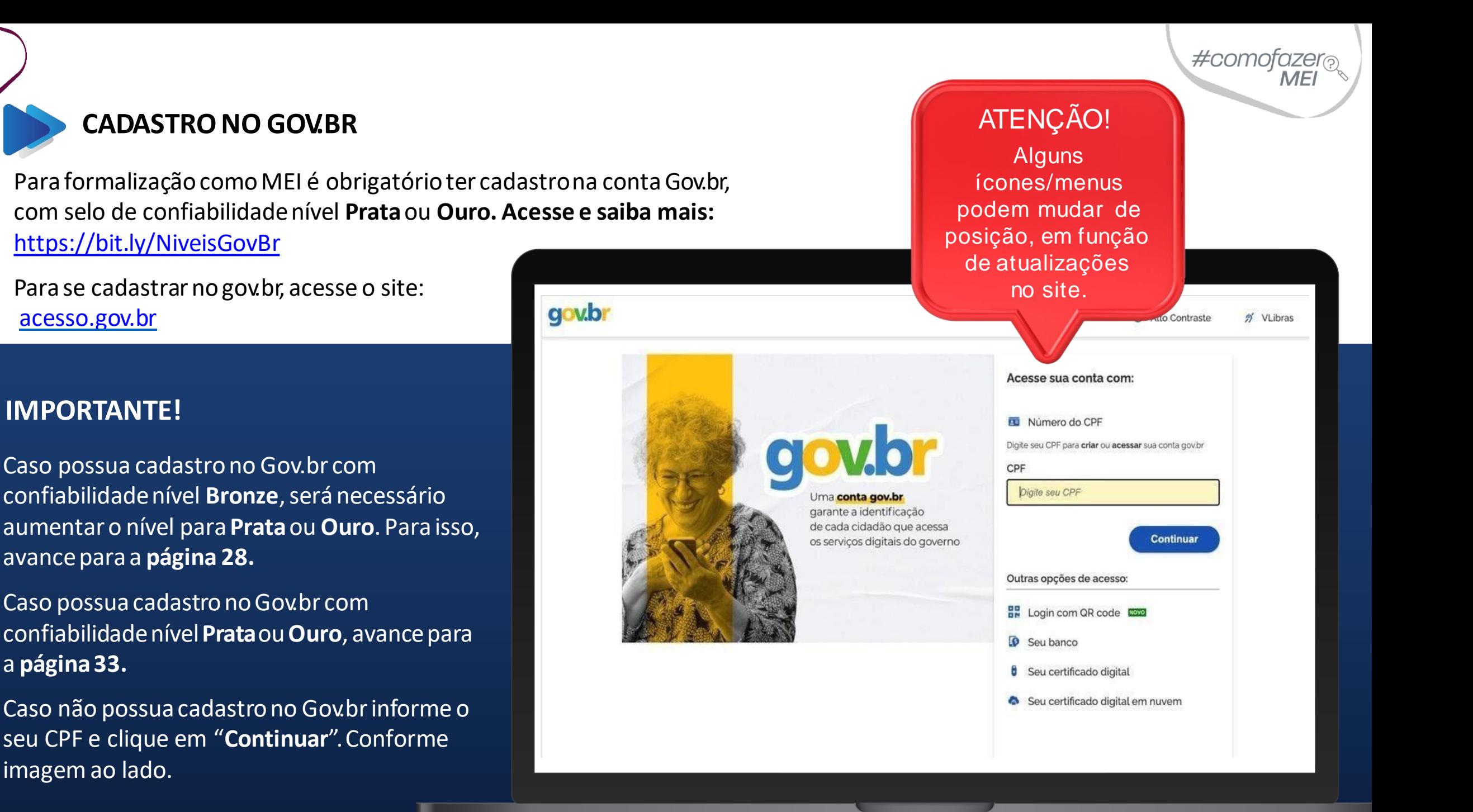

<span id="page-12-0"></span>13

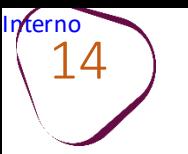

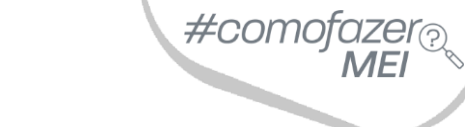

Leia o Termo de Uso e Política de Privacidade, em seguida, selecione conforme imagem abaixo. Selecione também o captcha "**Souhumano**".

Clique em **"Continuar".**

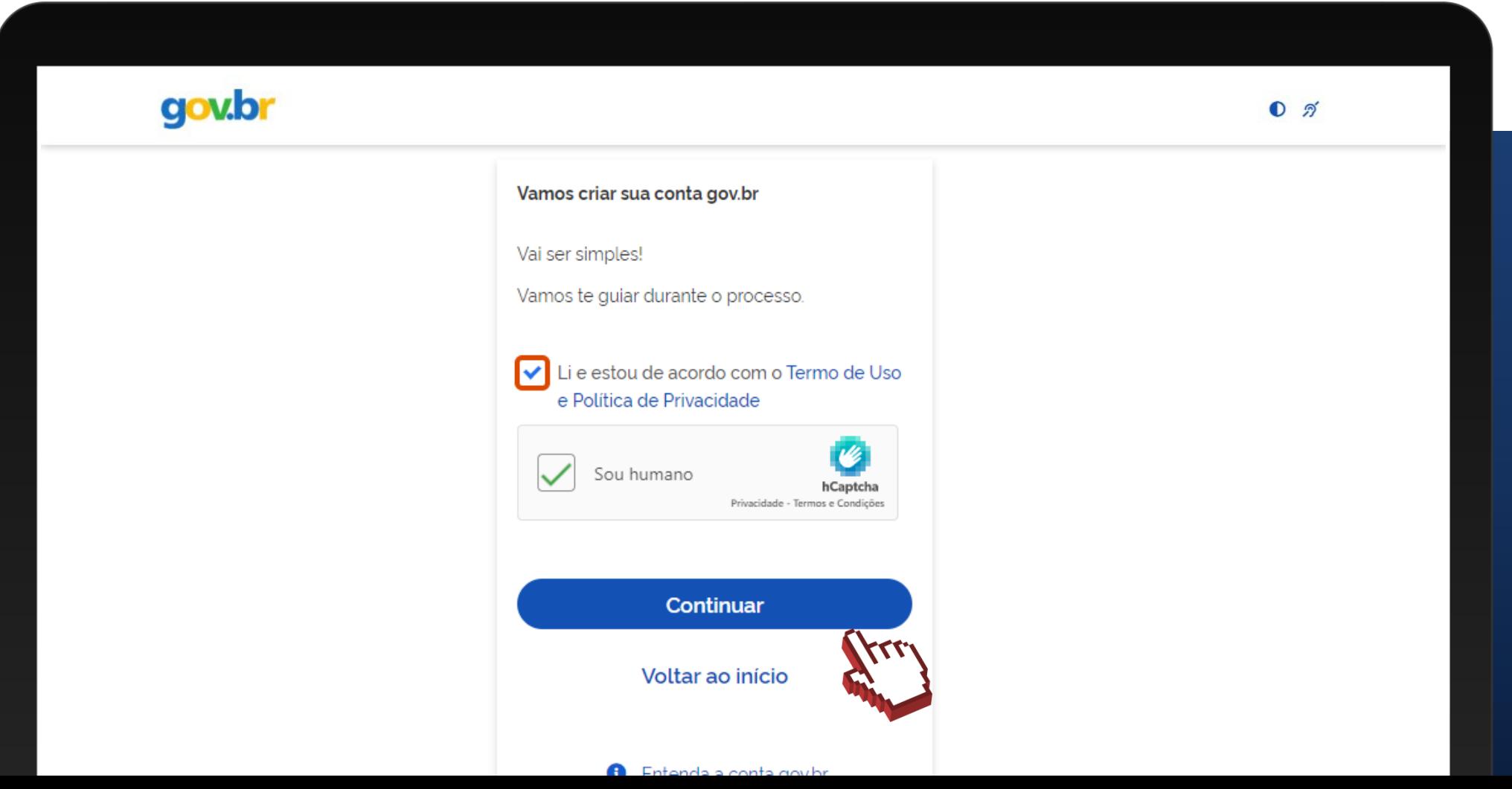

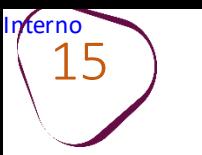

15 Faça a validaçãofacial utilizandoo aplicativo "gov.br". Para isso,siga as orientações que aparecerãona tela, conforme imagem abaixo.

Clique sobreo botão **"GerarQRcode"** e siga as etapas em seu celular.Após a validação, avance para a **página 18**.

#comofaze

Caso não possua celular, cliquesobreo botão **"Não tenhocelular".**

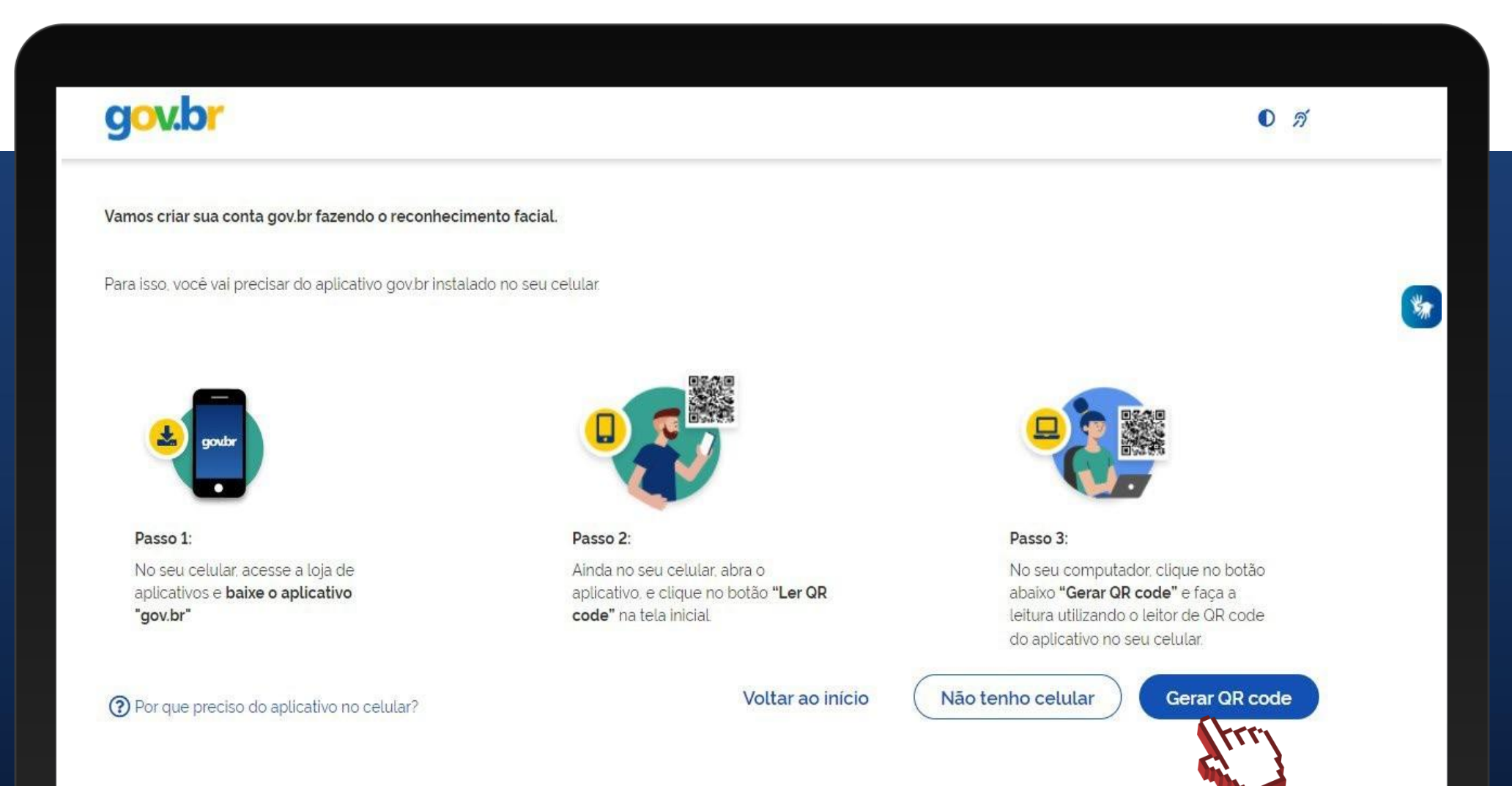

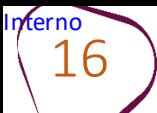

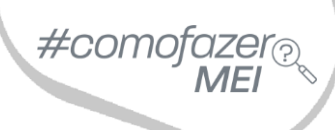

Ao clicarsobre o botão **"Não tenho celular"** (etapa anterior), aparecerá a opção de validação através do Internet Banking.

É necessário possuir conta bancáriaempelo menos um dos bancos conveniados.

Clique sobrea logo do bancoe siga as orientações descritas.Após a validação, avancepara a **página 18.**

Caso não possua conta bancária em um dos bancos apresentados, clique sobre o botão **"Tentarde outra forma".**

**Obs:** Ao clicar em **"Tentar de outra forma",**  será feita a validação via Carrossel de Perguntas (dados pessoais), que possibilita obterselo de confiabilidade**Bronze**,mas**não permite aformalizaçãocomoMEI.**

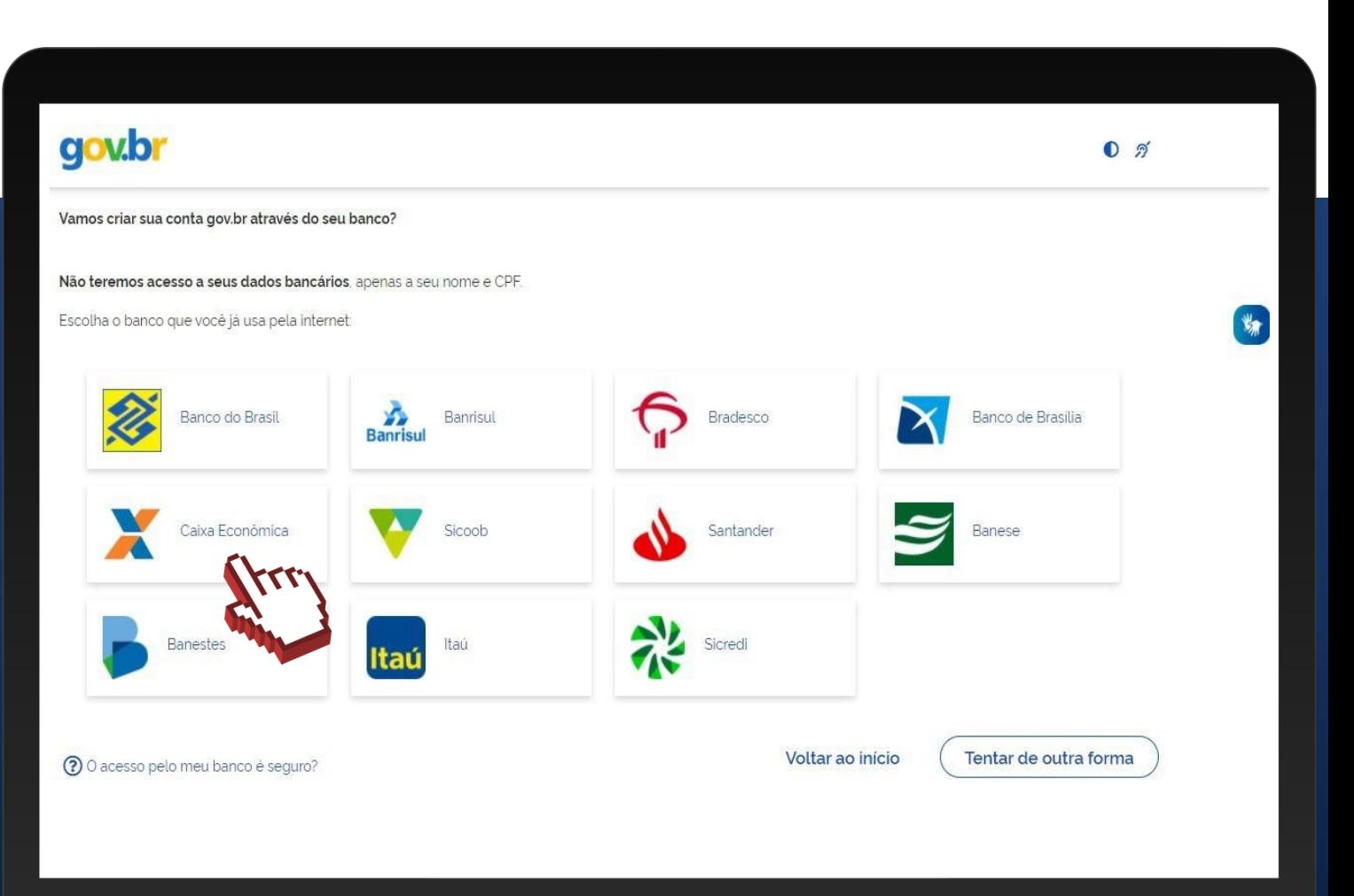

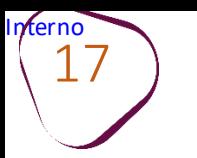

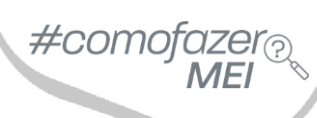

Ao clicar sobre o botão **"Tentar de outra forma"** (etapa anterior), você deverá validar a conta gov.br confirmandoalguns de seus dados pessoais.

Em seguida clique em **"Continuar".**

**Obs:** A validação via Carrossel de Perguntas (dadospessoais), possibilita obterselo de confiabilidade **Bronze**, mas **não permite a formalizaçãocomoMEI.**

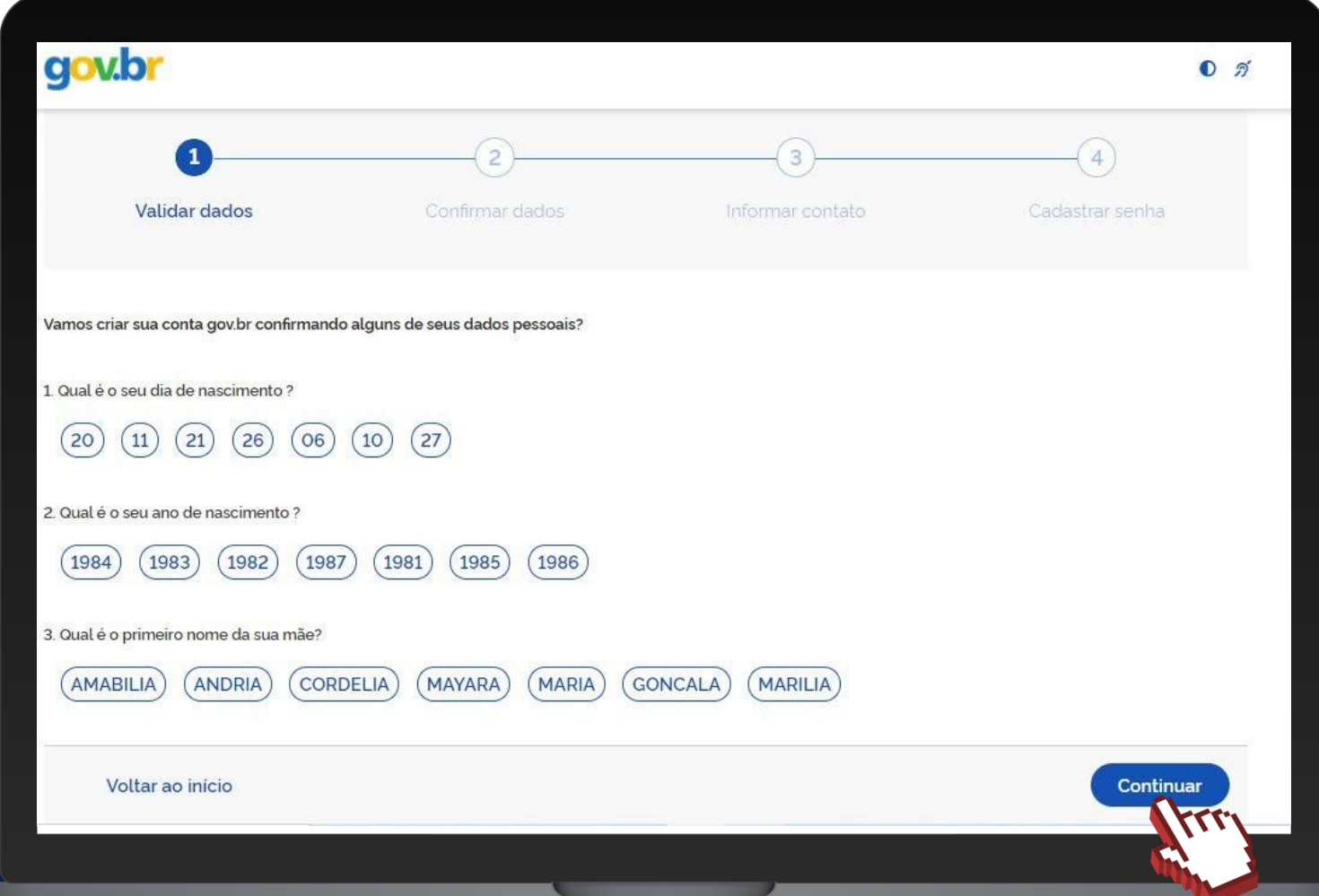

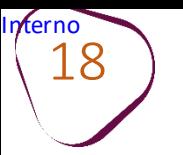

#### Verifique se os seus dados pessoais estão corretos.

#### Em seguida clique em **"Continuar".**

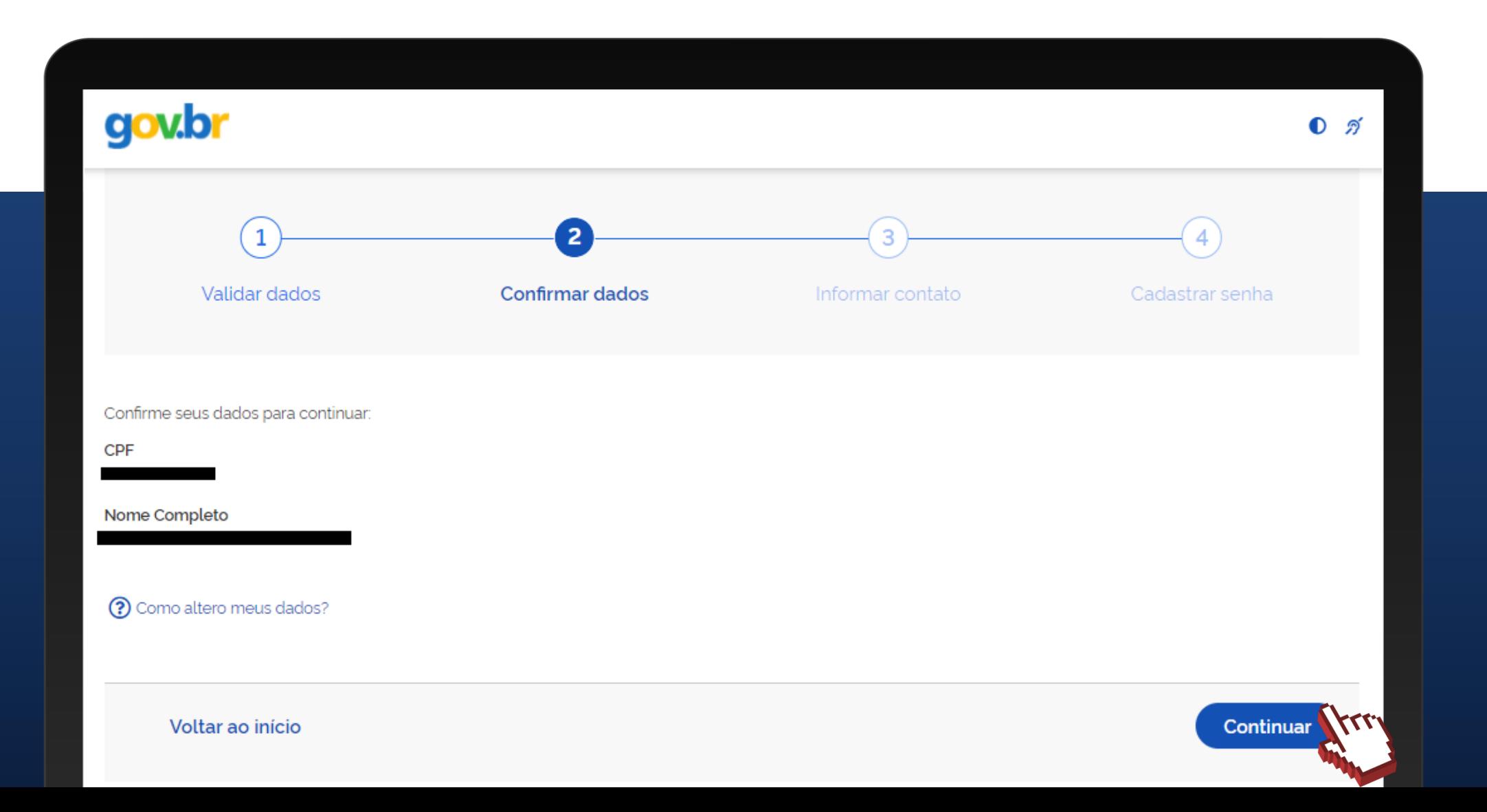

#comofazer®

 $n_{\text{ferno}}$   $19$ 

Informe um contato para receber o código para ativação de sua conta gov.br. Podendo ser por e-mail ou SMS (por telefone celular). Em nosso exemplo, optamos por recebê-lo por telefonecelular.

Clique em **"Continuar".**

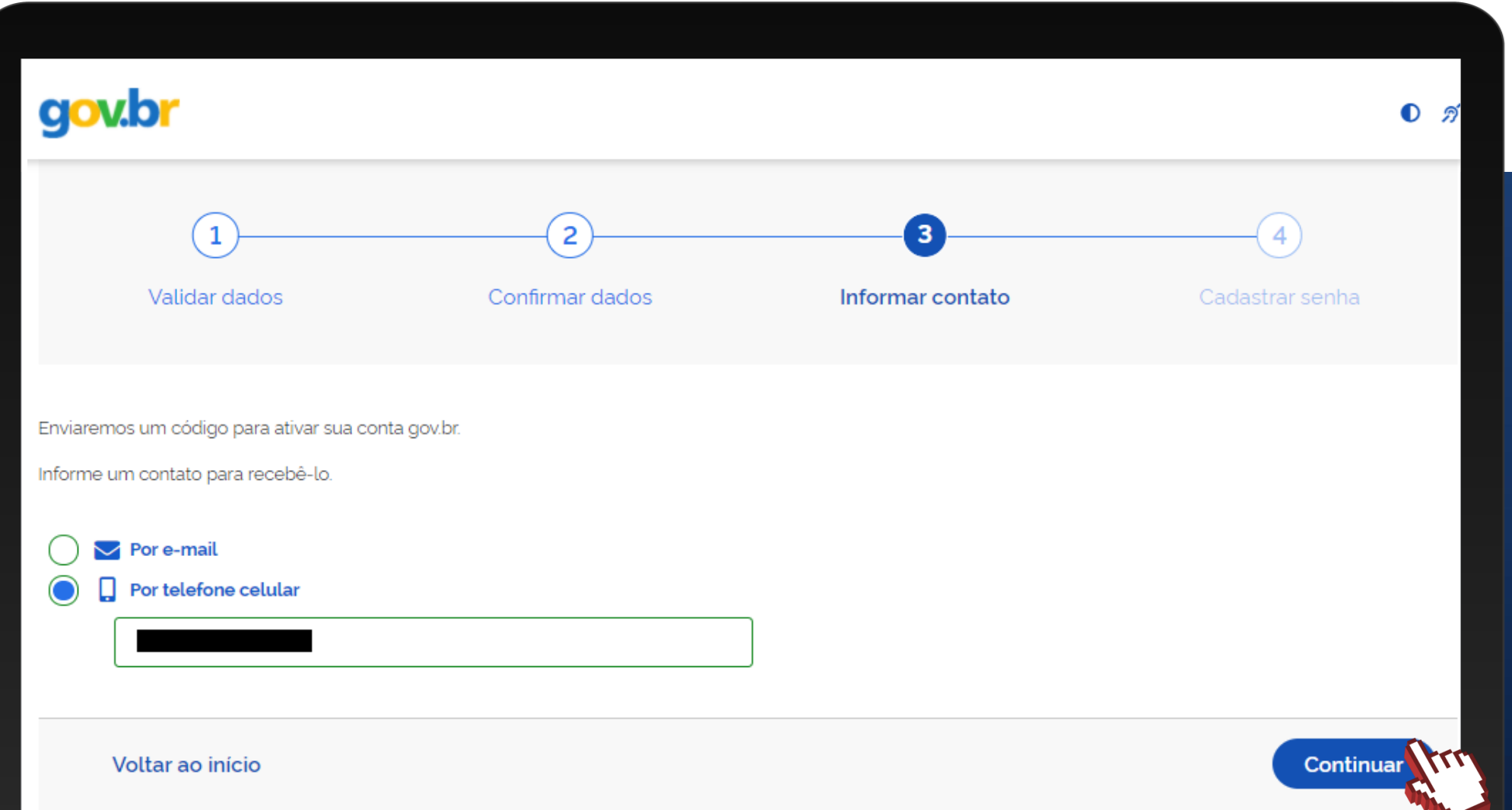

#comofa.

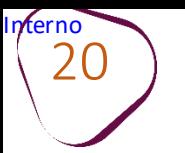

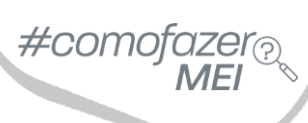

Digite o códigorecebido e clique em **"Continuar".**

Caso não tenha recebido o código, cliqueem **"Reenviar código".**

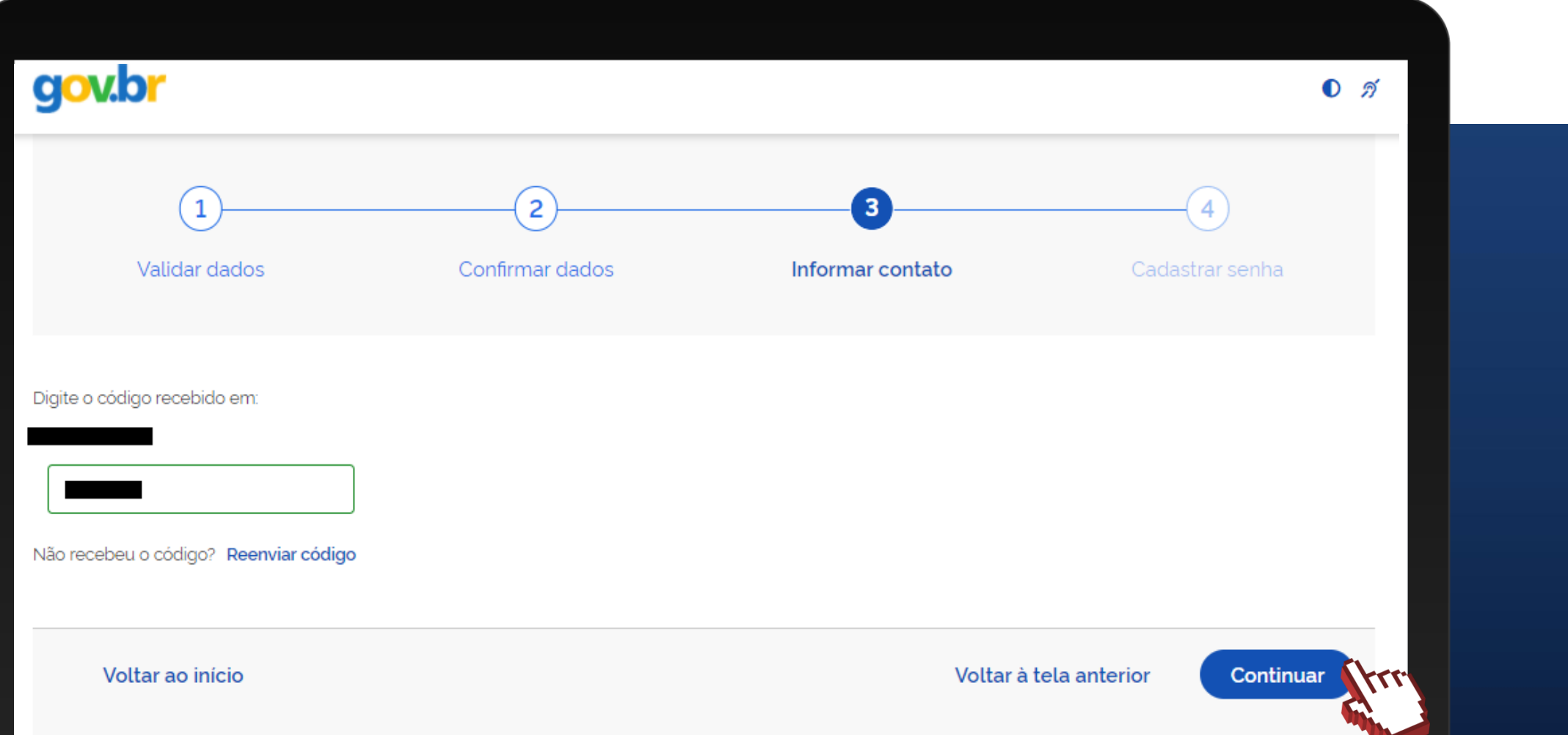

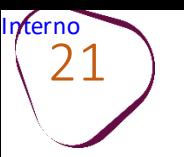

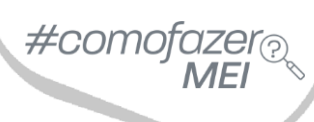

Crie e confirme a sua senha. Em seguida clique em **"Continuar".**

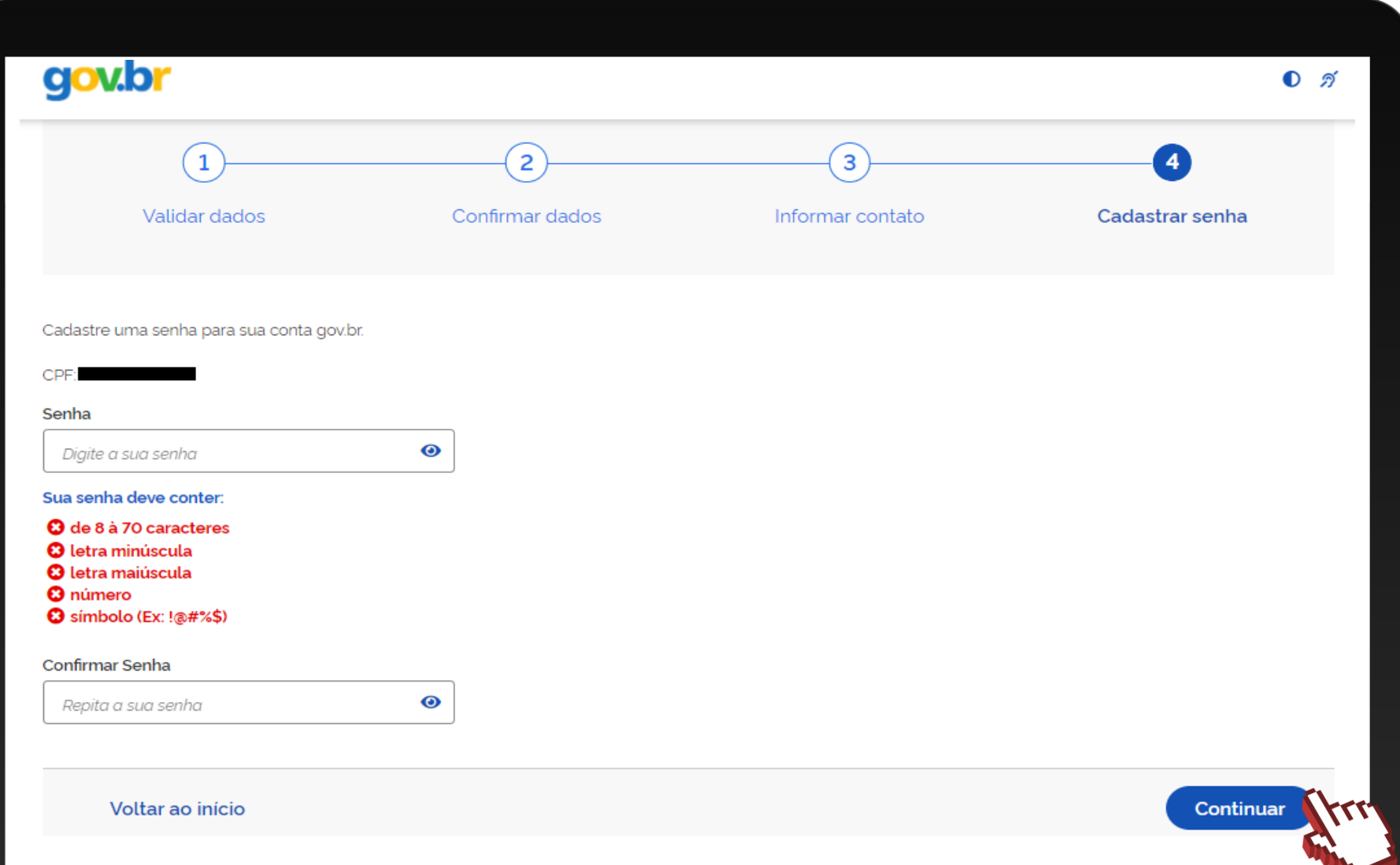

![](_page_21_Picture_0.jpeg)

![](_page_21_Picture_1.jpeg)

![](_page_21_Picture_2.jpeg)

![](_page_21_Picture_3.jpeg)

#comofazer®

![](_page_22_Picture_0.jpeg)

Em seu primeiro acesso, será necessário atualizaro seu cadastro.

Informe o seu CPF e clique em **"Continuar".**

![](_page_22_Picture_3.jpeg)

#como

![](_page_23_Picture_0.jpeg)

![](_page_23_Picture_1.jpeg)

#### Informea senha e clique em **"Entrar".**

![](_page_23_Picture_23.jpeg)

![](_page_24_Picture_0.jpeg)

Informe o contato solicitado (e-mail ou telefone celular) para recebimento do código de confirmação.

Em nosso exemplo abaixo, o contatosolicitadoéo e-mail.

Em seguida clique em **"Enviar código".**

![](_page_24_Picture_64.jpeg)

#comofaze

![](_page_25_Picture_0.jpeg)

![](_page_25_Picture_1.jpeg)

Informeo códigorecebido no contato e em seguida clique em **"Validar código".**

![](_page_25_Picture_29.jpeg)

![](_page_26_Picture_0.jpeg)

Na tela "Minha área gov.br", você poderá gerenciar sua conta [gov.br.](http://gov.br/)

Em seguida clique em "**Sairda conta**".

Avancepara a **página 33** para iniciar as etapas de formalizaçãocomoMEI.

![](_page_26_Picture_4.jpeg)

![](_page_26_Picture_71.jpeg)

![](_page_27_Picture_0.jpeg)

#### 28 **AUMENTANDOO NÍVEL PARA PRATA OUOURO** PARA QUEM POSSUI CONTANO GOV.BR NÍVEL BRONZE

#### Acesse o site: [acesso.gov.br](http://acesso.gov.br/)

#### Informeo seu CPF e clique em **"Continuar".**

![](_page_27_Picture_4.jpeg)

<span id="page-27-0"></span>![](_page_27_Picture_63.jpeg)

![](_page_28_Picture_0.jpeg)

![](_page_28_Picture_1.jpeg)

#### Informea senha e clique em **"Entrar".**

![](_page_28_Picture_23.jpeg)

![](_page_29_Picture_0.jpeg)

#### Você será direcionado para a Minha área gov.br.

#### Clique em **"AumentarNível".**

![](_page_29_Picture_36.jpeg)

#comofazer

![](_page_30_Picture_0.jpeg)

31 Desça <sup>a</sup> barra de rolagem <sup>e</sup> escolha uma das opções para obtenção do selo de confiabilidade: Nível verificado (**Prata**) ou Nível Comprovado (**Ouro**).

#comofazer

Faça a validação cadastralde acordo com a opção escolhida.

**[Clique](https://www.gov.br/governodigital/pt-br/conta-gov-br/saiba-mais-sobre-os-niveis-da-conta-govbr) aqui e saiba mais sobre os níveisda conta gov.br. Ou acesse:** <https://bit.ly/NiveisGovBr>

**CONTA VERIFICADA (PRATA) CADASTRO VIA SIGEPE** Validação e autenticação do cadastro via usuário e senha do Sigepe Cadastro validado em base de dados de servidores públicos da União CADASTRO VIA VALIDAÇÃO BIOMÉTRICA Validação e autenticação do cadastro via reconhecimento facial Cadastro validado por Biometria Facial (Denatran) **CADASTRO VIA INTERNET BANKING** Validação por meio de Internet Banking Cadastro via Internet Banking Cadastro via Internet Banking do Banco do Brasil

Cadastro via Internet Banking do Banrisul

![](_page_31_Picture_0.jpeg)

#### Após obter o selo de confiabilidade **Prata**ou **Ouro**, clique em "**Sair"** paradeslogar da conta Gov.br**.**

![](_page_31_Figure_3.jpeg)

![](_page_32_Picture_0.jpeg)

# **FORMALIZAÇÃO**

![](_page_32_Picture_2.jpeg)

**Obs:** Para formalização é necessário ter o selo de confiabilidade do Gov.br, nível **Prata** ou **Ouro**.

Acesse o site [gov.br/mei,](http://gov.br/mei) clique em "**Quero ser MEI**".

![](_page_32_Picture_5.jpeg)

<span id="page-32-0"></span>![](_page_32_Picture_6.jpeg)

![](_page_32_Picture_7.jpeg)

serviços estão à disposição do MEI

**Brasil pra Elas** Você também pode se tornar uma empreendedora de sucesso

![](_page_32_Picture_9.jpeg)

#### #comofazer **ME**

#### Desça a barrade rolagem e clique em "**Formalize-se**".

![](_page_33_Picture_31.jpeg)

![](_page_34_Picture_0.jpeg)

![](_page_34_Picture_1.jpeg)

#### Cliqueem "**Entrar com gov.br**".

#### **MEI**

Portal do Empreendedor

#### Login

Bem-vindo ao sistema de inscrição de MEI.

Para acessar o sistema é necessário realizar login com GOV.BR

![](_page_34_Picture_8.jpeg)

![](_page_35_Picture_0.jpeg)

![](_page_35_Picture_1.jpeg)

#### Você será direcionado para a conta Gov.br.

#### Informeo seu CPF,em seguida clique em "**Continuar".**

![](_page_35_Picture_35.jpeg)

![](_page_36_Picture_0.jpeg)

![](_page_36_Picture_1.jpeg)

#### Informea senha e clique em **"Entrar".**

![](_page_36_Figure_3.jpeg)

![](_page_37_Picture_0.jpeg)

Após logar-se na conta Gov.br, você será direcionado para o Portal do Empreendedor, e o site buscará nobancode dados da Receita Federal informações para completar o seu cadastro.

Dessa forma, os dados de CPF, data de nascimento, nome empresarial, nome do empresário, nacionalidade, sexo, nome da mãe e telefone celular serão preenchidos automaticamente. Os demais dados com sinalização em asterisco(\*) devem ser preenchidosmanualmentee são campos obrigatórios.

#comc

![](_page_37_Picture_69.jpeg)

 ${\rm \gamma^{ferno}_{\rm}39}$ 

39 No campo "**Atividades**", clique sobre o Regime de Tributação "**Transportador Autônomo de Cargas (MEI Caminhoneiro)**". Em seguida escolha a Ocupação Principal. Se desejar, poderá também incluir até 3 ocupações secundárias.

#comofazer®

Os campos "**CódigoCNAE principal**" e "**Descrição CNAEprincipal**" serãopreenchidos automaticamente.

Caso inclua:"**Ocupaçõessecundárias**",ocampo "**CNAE secundário**"e "**Descriçãodo objeto**" tambémserão preenchidos automaticamente.

![](_page_38_Picture_131.jpeg)

terno

Selecione a sua forma de atuação.

Em seguida, informe o CEP do endereço comercial.Osite buscarána base de dados do Correios asinformações sobre o endereço, você deverá preencher manualmente as informações que estiverem faltando. Se após inserir o CEP, não faça a busca na base de dados do Correios, insira todas as informações manualmente. Caso o endereço residencialseja igual ao endereço comercial,selecione a opção "**Endereço residencialigualao endereçocomercial**" e o campo Endereço Residencialserá preenchidoautomaticamente.

 $\#$ com

![](_page_39_Picture_166.jpeg)

Inferno

41 Caso o seu endereço residencial não seja igual ao endereço comercial, insira o CEP de seu endereço residencial e o Portal do Empreendedor buscará na base de dados do Correios as informações sobre o endereço, você deverá preenchermanualmenteas informaçõesque estiveremfaltando.

Caso apósinserir o CEP não faça a buscana base de dados do Correios, insiratodas asinformaçõesmanualmente.

![](_page_40_Figure_3.jpeg)

![](_page_41_Picture_0.jpeg)

42 Preenchidos os campos solicitados nas etapas anteriores, você terá acesso à tela para conferência de dados. Desça a barra de rolagem da tela até o final e confira se todos os dados foram inseridos corretamente.

#comofazei

Se algum dado que tenha sido preenchido incorretamente, clique em "Cancelar" e corrija o dado.

Caso todos os dados estejam corretos, clique em "Confirmar". Ao clicar em confirmar seu CNPJserá criado.

![](_page_41_Picture_143.jpeg)

 $\overline{\phantom{a}}$ 

 $\gamma$ ferno

 $\left( \frac{43}{43} \right)$  Parabéns! Seu CNPJ de MEI foi criado. Nesta etapa você poderá consultar os dados de seu CNPJ e também poderá fazer o download em PDF do **CCMEI – Certificado de Condição de Microempreendedor Individual**, que contém todas as informações sobreo seu negócio.

Parabéns

Você agora tem cidadania empresarial, você é um(a) Microempreendedor(a) Individual - MEI.

O seu CNPJ é Não deixe de compartilhar esta novidade para seus familiares e amigos e, principalmente, para seus parceiros de negóciol Mas o trabalho não acaba agui. A primeira coisa a fazer é obter o seu Certificado da Condição de Microempreendedor Individual - CCMEI. Esse documento è multo importantel Salve em um local seguro e, se preferir, imprima-o,

CUQUE AQUI PARA FAZER O DOWNLOAD EM PDF DE SEU COMEI

Atenção: O MEI possui benefícios e obrigações, e estar em dia com elas é condição para vocè se manter como MEI e garantir o seu direito aos beneficios!

![](_page_42_Picture_7.jpeg)

1 Pague a contribuição mensal (DAS)

ZAnote suas receitas e despesas mensais para fazer a Declaração Anual (DASN) que deve ser enviada até 31 de maio de cada ano

 $\#$ come

3 Atualize sempre seu cadastro

4 Tenha cuidado com cobranças indevidas ou emitidas sem a sua autorização SFique atento às informações de segurança e aos novos serviços e orientações divulgados no Portal

> **Bons Negócios!** Volte sempre ao Portal do Empreendedor.

CLIQUE AQUI PARA IR PARA AS OPÇÕES DE QUEM JÀ É MEI

![](_page_43_Picture_0.jpeg)

![](_page_43_Picture_2.jpeg)

## **ATENÇÃO**

Os problemasrelacionadosao acesso, cadastramentona contaGov.br acesse: Como Podemos Ajudar?

Clique nos botões abaixo para imprimir:

[Impressão](https://www.gov.br/empresas-e-negocios/pt-br/empreendedor/arquivos-e-imagens/relatorio-mensal-das-receitas-brutas-1.pdf) do modelo do [RelatórioMensal](https://www.gov.br/empresas-e-negocios/pt-br/empreendedor/arquivos-e-imagens/relatorio-mensal-das-receitas-brutas-1.pdf) de Receitas Brutas

[Certificadoda](https://www.gov.br/empresas-e-negocios/pt-br/empreendedor/servicos-para-mei/emissao-de-comprovante-ccmei) Condição de [Microempreendedor](https://www.gov.br/empresas-e-negocios/pt-br/empreendedor/servicos-para-mei/emissao-de-comprovante-ccmei) **[Individual](https://www.gov.br/empresas-e-negocios/pt-br/empreendedor/servicos-para-mei/emissao-de-comprovante-ccmei)** 

[Impressão](https://bit.ly/1UMhj1X) do DAS

[Cartão](http://servicos.receita.fazenda.gov.br/Servicos/cnpjreva/Cnpjreva_Solicitacao.asp) CNPJ

Fale com a gente pelo Telegram:

1 Instale o Telegram

2 Busque pelo: @Sebrae\_RJ

3 Siga o nosso canal: t.me/sebraerj

Capacite-se e decole na gestão da sua empresa!

![](_page_44_Picture_6.jpeg)

 $\circ$ 

Faça sua inscrição: loja.rj.sebrae.com.br

 $III$ 

 $\mathsf Q$ 

![](_page_44_Picture_7.jpeg)

**WhatsApp:**  $(21)$  96576-7825

Desenvolvido pela CENTRAL DE RELACIONAMENTO Sebrae Rio

![](_page_45_Picture_0.jpeg)

A força do empreendedor brasileiro.

f o n in y /sebraerj Siga o nosso canal do Telegram 120 (21) 96576-7825 / 0800 570 0800

loja.rj.sebrae.com.br/loja www.ouvidoria.sebrae.com.br